### TWP Training Guide

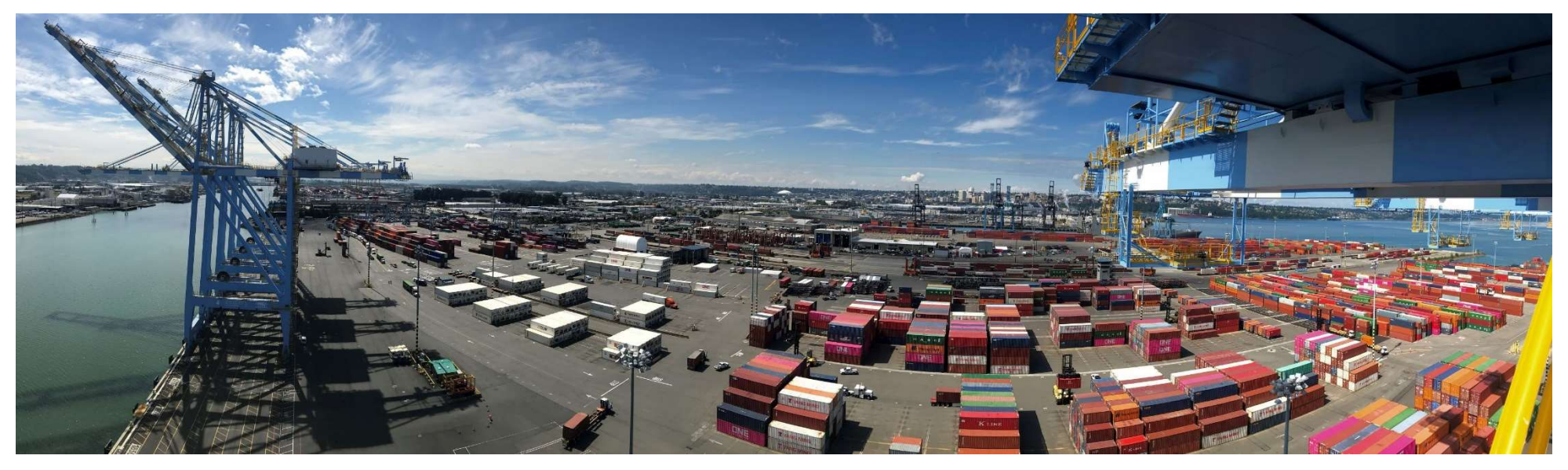

- Introduction
- Login Page
- Navigation Menu
- Home Page
- Reports
- My Account

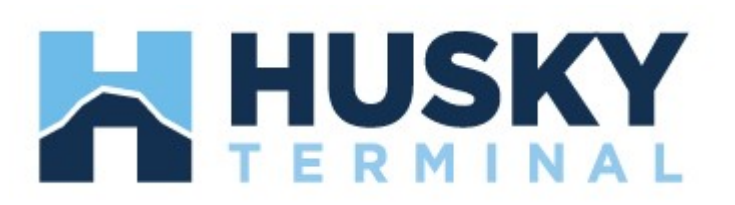

#### Introduction

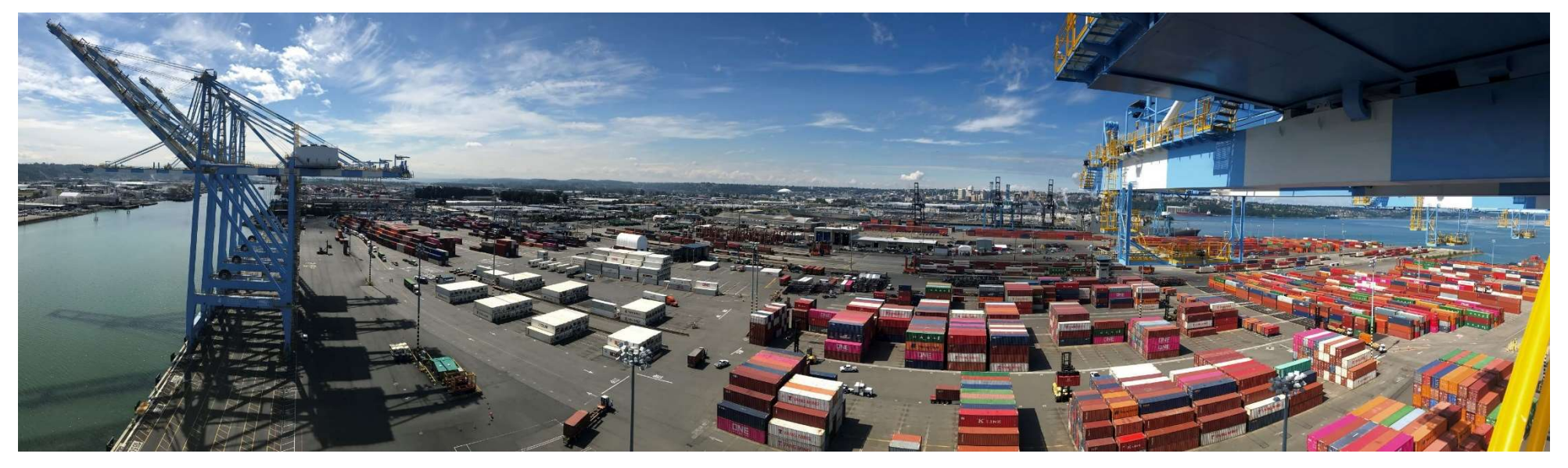

- TOS Web Portal (TWP) was developed to allow terminals to communicate with shipping lines, trucking companies and other parties
- TWP provides users valuable information related to vessel schedules, import and export cargo status, gate activities, event notifications and terminal daily message updates
- The recommended browser for TWP is Google Chrome or Microsoft Edge
- The website URL is https://pahusky.com/

## Login Page – Sign Up

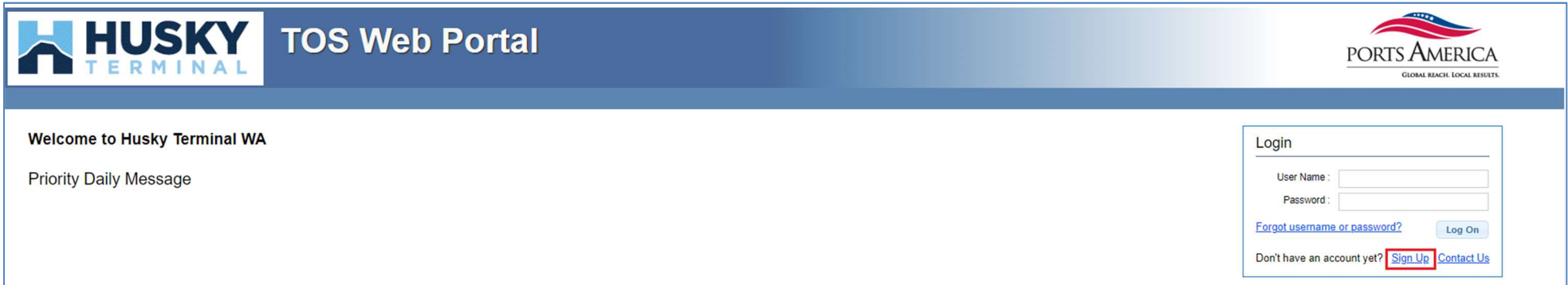

- All users are required to have a User Name and Password to access TWP system
- After navigating to the website: https://pahusky.com/, users can create a new user account by clicking on the Sign Up link on the Login page

### New User Account page

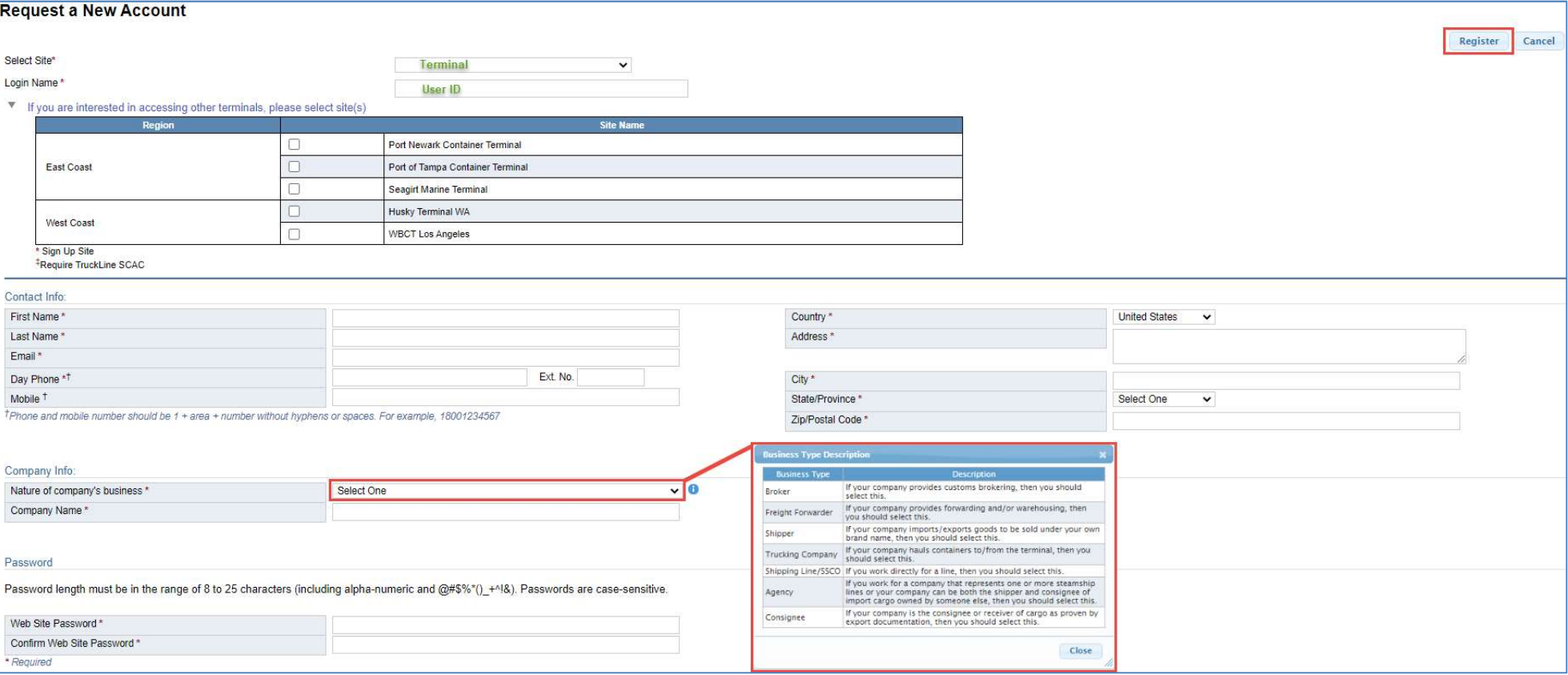

- New users must enter required fields as indicated by \* including: Login Name, Contact Info, Company Info (specifying nature and business) and Password
- After entering all required fields, the system will enable the Register button allowing user to submit request for new account
- All new account requests must be confirmed by the terminal admin before users can access the website

## Login Page – Logging In

## **TOS Web Portal**

**Welcome to Ports America TOS Web Portal** 

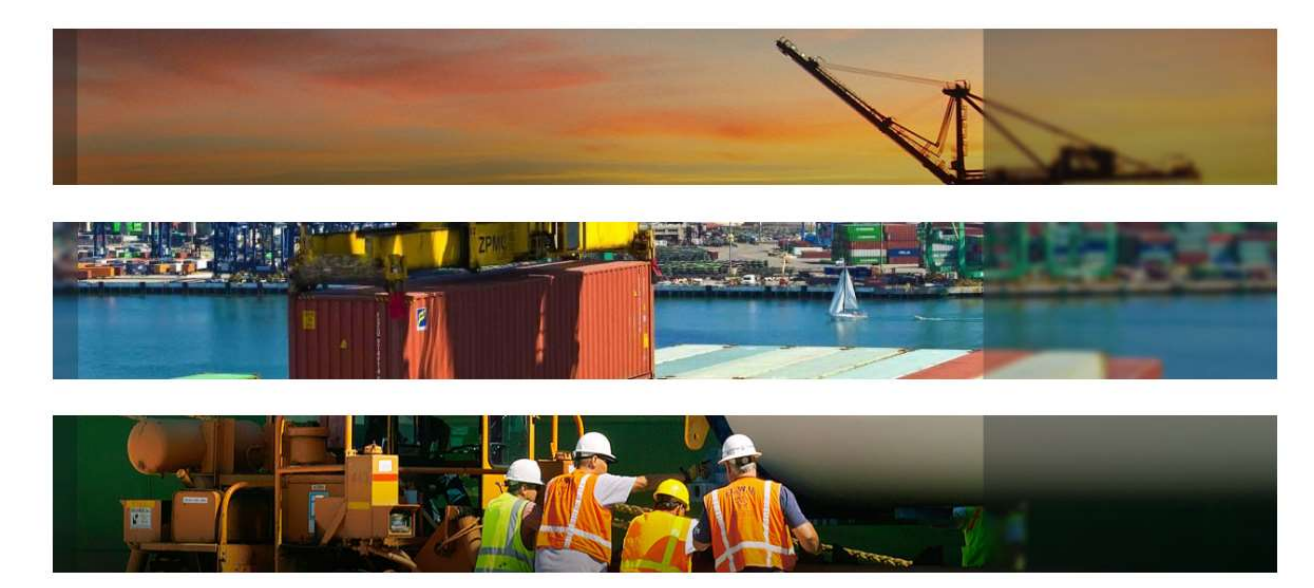

Login **User Name** Password Having trouble signing in? Log On

- When user's account has been confirmed they will receive an email confirmation
- After navigating to https://pahusky.com/ to the Login page, enter User Name and Password and select Log On button
- **First time users logging in will be prompted to accept Ports America's Terms and** Conditions of Use for TOS Web Portal

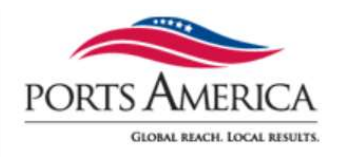

#### Terms and Conditions - End-User License Agreement

#### **Terms And Conditions**

#### Ports America - Terms and Conditions of Use

THESE TERMS AND CONDITIONS (THE "TERMS") ARE A LEGAL CONTRACT BETWEEN YOU AND PORTS AMERICA ("PORTS AMERICA", "WE" OR "US"). THESE TERMS EXPLAIN HOW YOU ARE PERMITTED TO USE THE WEBSITE LOCATED AT www.portsamerica.com, AS WELL AS ALL ASSOCIATED SITES LINKED TO THESE SITES BY PORTS AMERICA, ITS SUBSIDIARIES AND AFFILIATED COMPANIES (COLLECTIVELY, THE "SITES"). By using the sites or creating an account for any site, you are agreeing to all the terms; if you do not agree with any of these terms, do not access or otherwise use the sites or any information contained on the sites.

NOTE: THESE TERMS CONTAIN A DISPUTE RESOLUTION AND ARBITRATION PROVISION, INCLUDING CLASS ACTION WAIVER THAT AFFECTS YOUR RIGHTS UNDER THESE TERMS AND WITH RESPECT TO DISPUTES YOU MAY HAVE WITH PORTS AMERICA. YOU MAY OPT OUT OF THE BINDING INDIVIDUAL ARBITRATION AND CLASS ACTION WAIVER AS PROVIDED BELOW.

#### Changes.

Ports America may make changes to the content offered on the Sites at any time. Ports America can change, update, add or remove provisions of these Terms at any time by posting the updated Terms on the Sites and/or by notifying you via e-mail or by having you agree to a new version of these Terms. By clicking that you agree to the Terms or, if you are not a registered user, by using the Sites after Ports America has updated the Terms, you are agreeing to all the updated Terms; if you do not agree with any of the updated Terms, you must stop using the Sites.

#### Eligibility.

By using the Sites, you represent that you are 18 years of age or older. If you are using the Sites on behalf of an entity, you represent that you are authorized to legally bind the entity to these Terms. If Ports America believes that you do not meet any of these requirements, Ports America may immediately terminate your use of the Sites and/or your Account, as defined below.

- If user declines the Terms and Conditions the user will be returned to Log In page
- If user accepts the Terms and Conditions the user can go to Home page

**Decline** 

Accept

### Login Page – Functional Hyperlinks

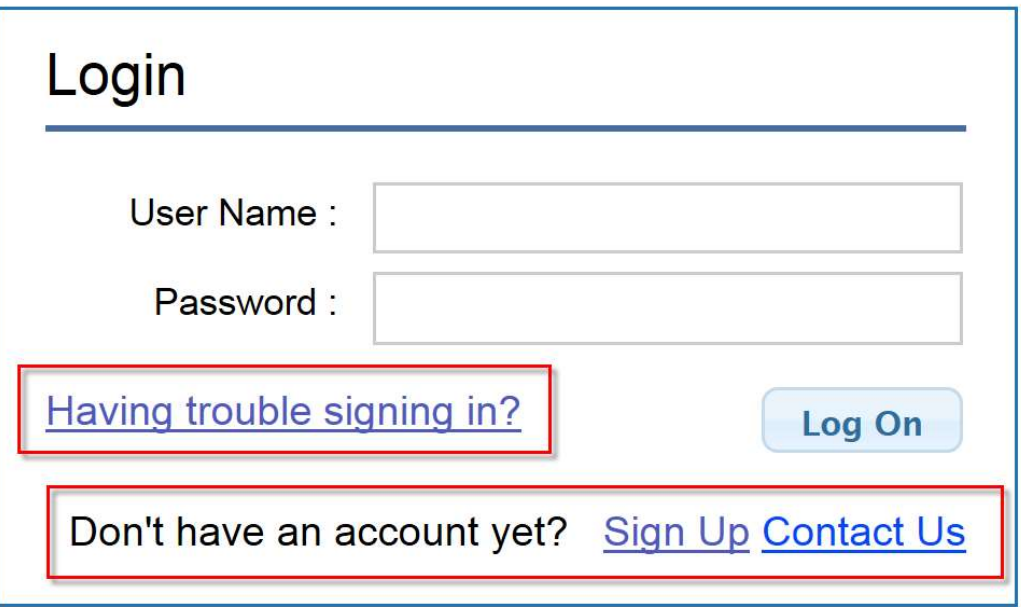

- **Fichtalle From the Login Page the user will see the following:** 
	- $\triangleright$  Having trouble signing in?
	- $\triangleright$  Don't have an account yet?
		- Sign Up
		- Contact Us

### Login Page – Having Trouble Signing In?

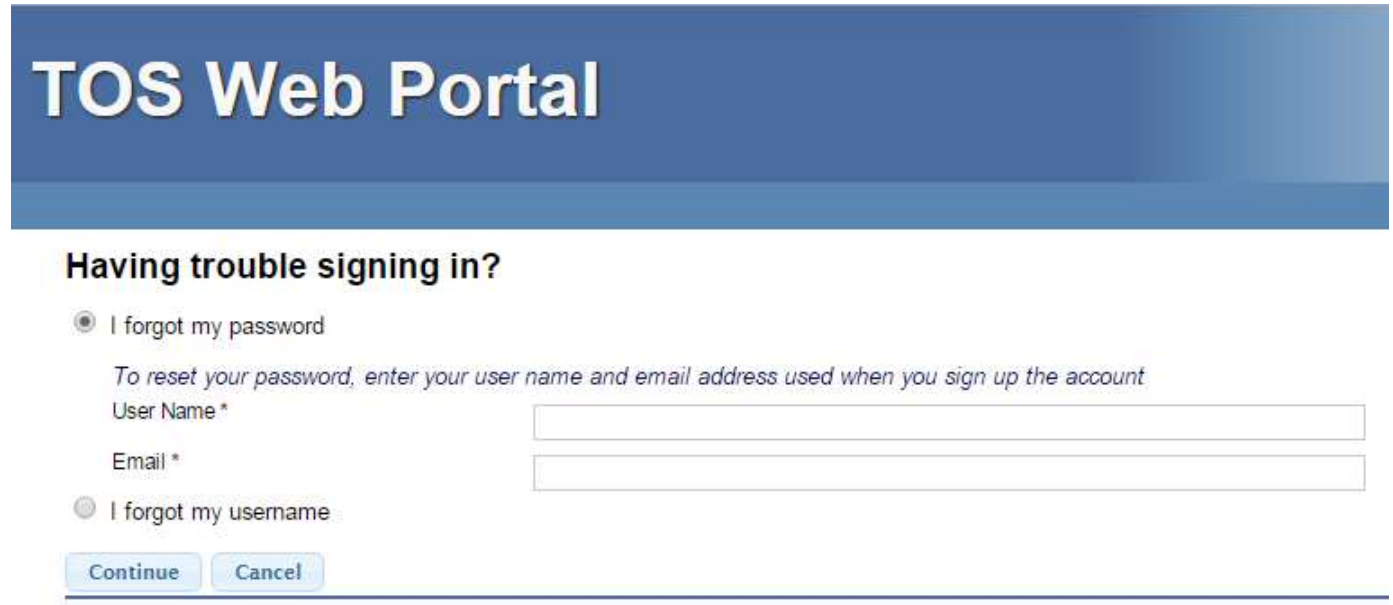

- **I forgot my password** will reset the user's password to a temporary password:
	- $\triangleright$  User will receive a temporary password to their registered email
	- $\triangleright$  When user logs in with temporary password, they will be prompted to make a new password
- I forgot my username will retrieve the user's username:
	- $\triangleright$  User will receive an email with their username to their registered email

### Login Page – Don't Have An Account Yet?

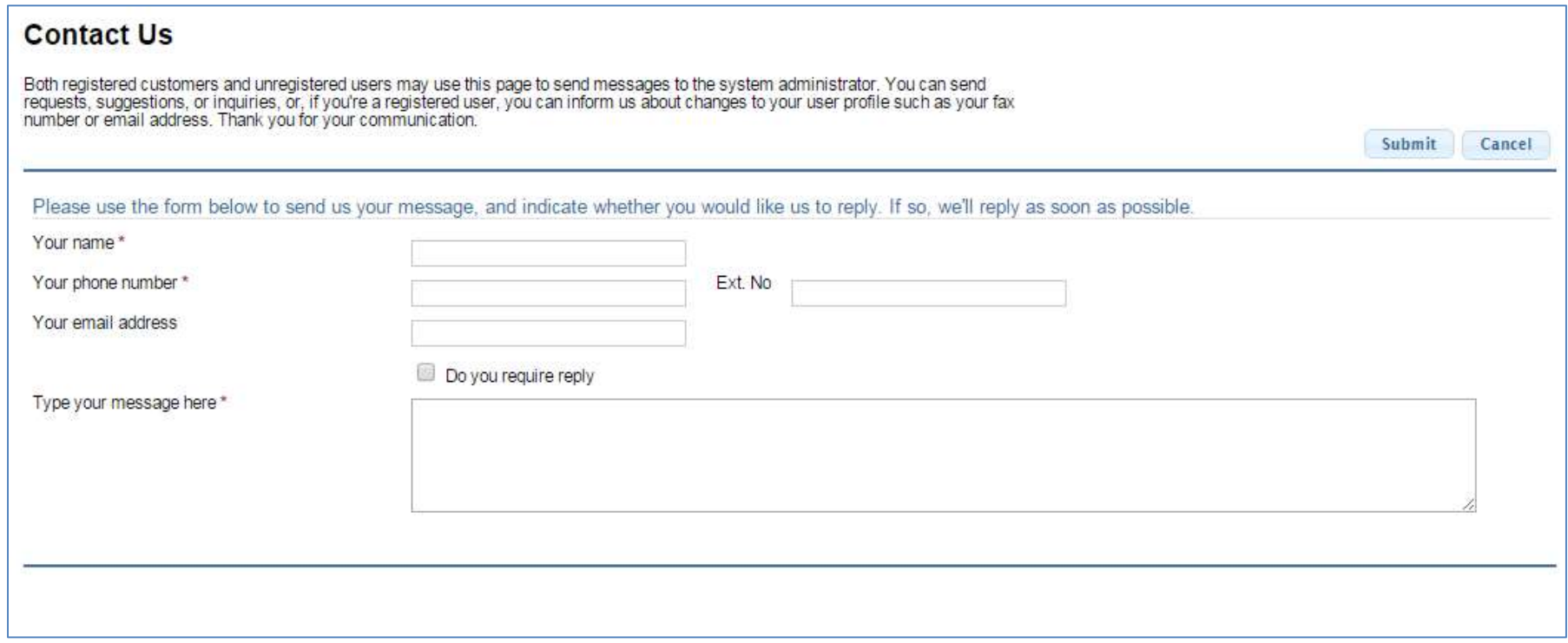

- **Sign Up** will take users to the New User Account page
- **Contact Us** (shown above) will allow both registered and unregistered users to send messages to an administrative group

## Home Page

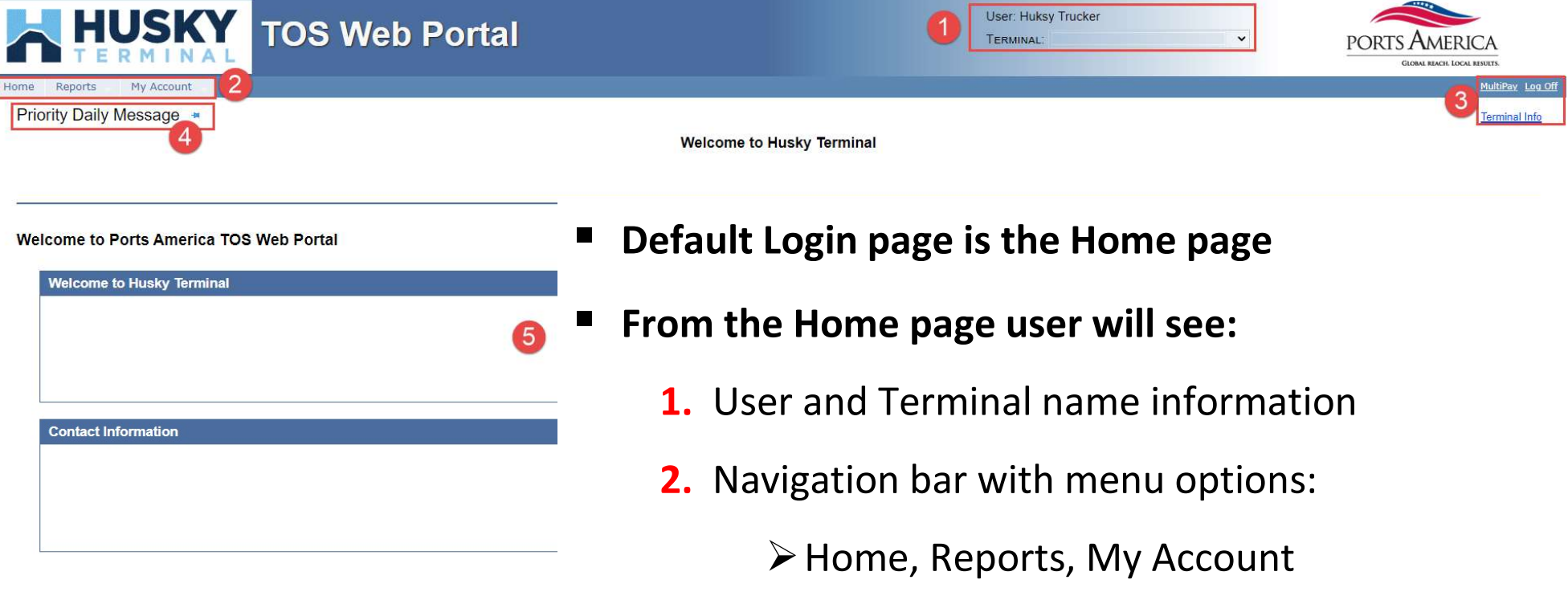

- 3. Links to MultiPay, Log Off, and Terminal Info
- 4. Priority Daily Message
- 5. Various individualized Daily Message(s)

## Home Page – Priority and Daily Messages

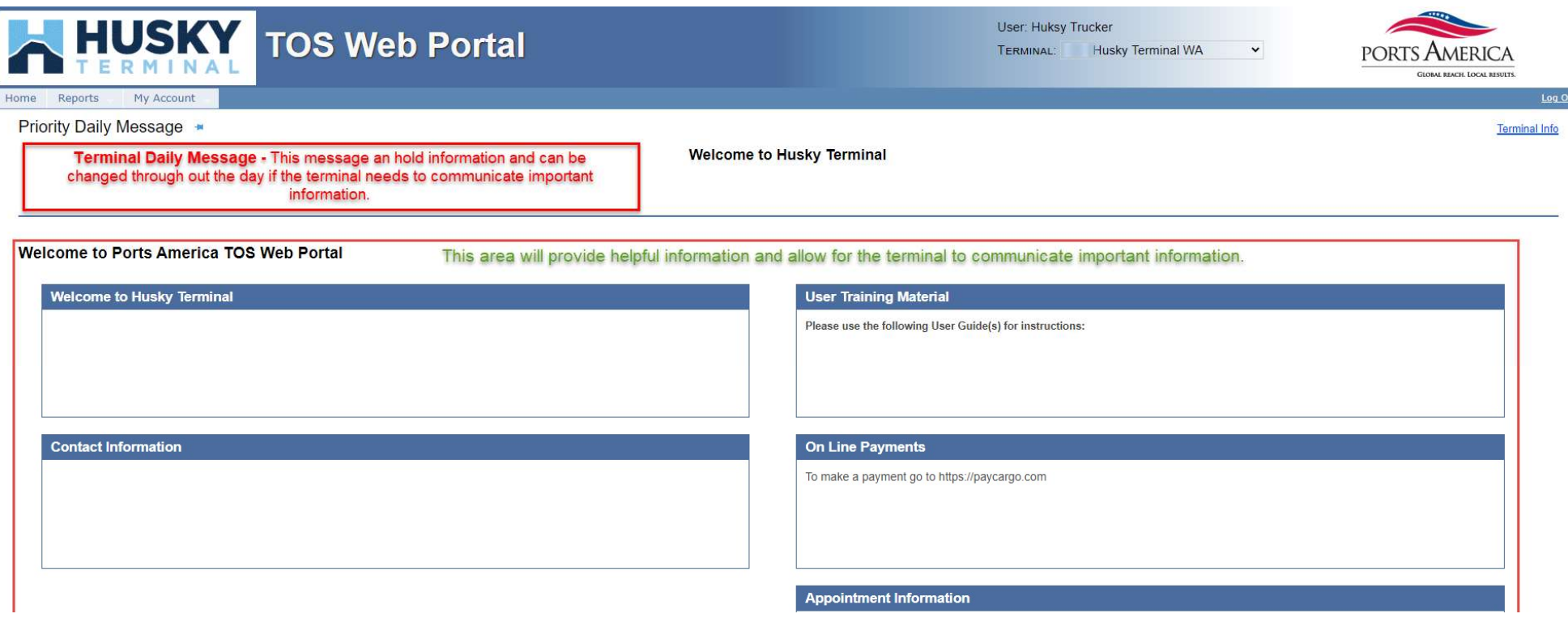

- The Priority Daily Message and other Daily messages are created by terminal administrators
- They provide users with terminal-related updates or instructions
- The messages will appear on the Home page below the navigation bar on all pages either prior to and after logging in

### Home Page – Functional Links

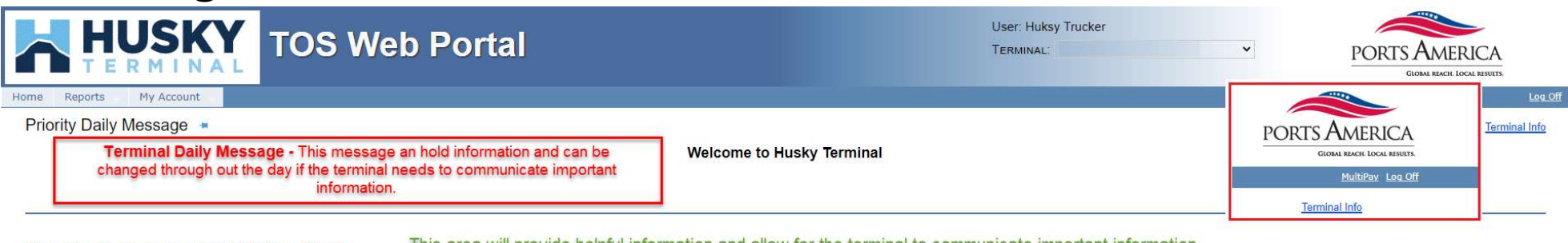

**Welcome to Ports America TOS Web Portal** This area will provide helpful information and allow for the terminal to communicate important information

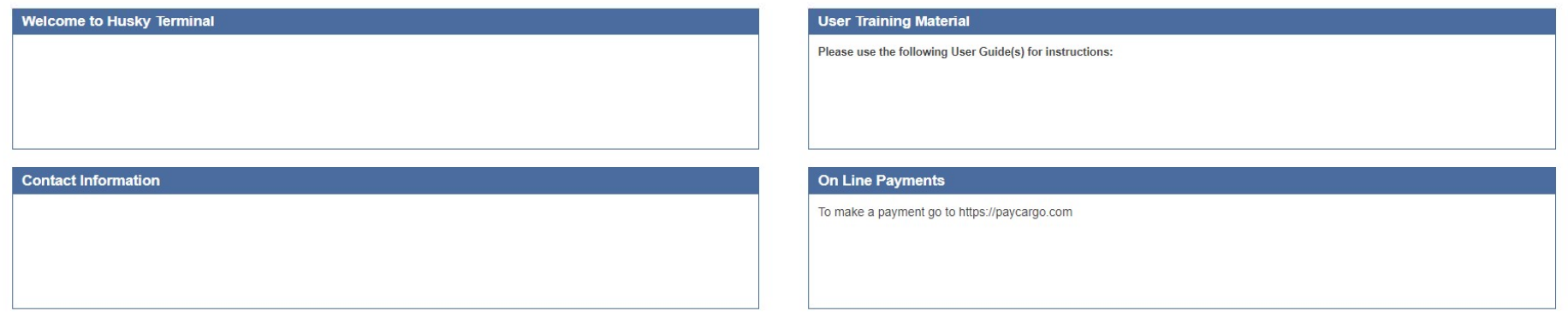

- The Log Off link exits the system and returns the user to Login page
- The Terminal Info link provides general terminal site information
- The MultiPay link is used to pay for any non-demurrage fees

#### Navigation Bar – Main Menu Features

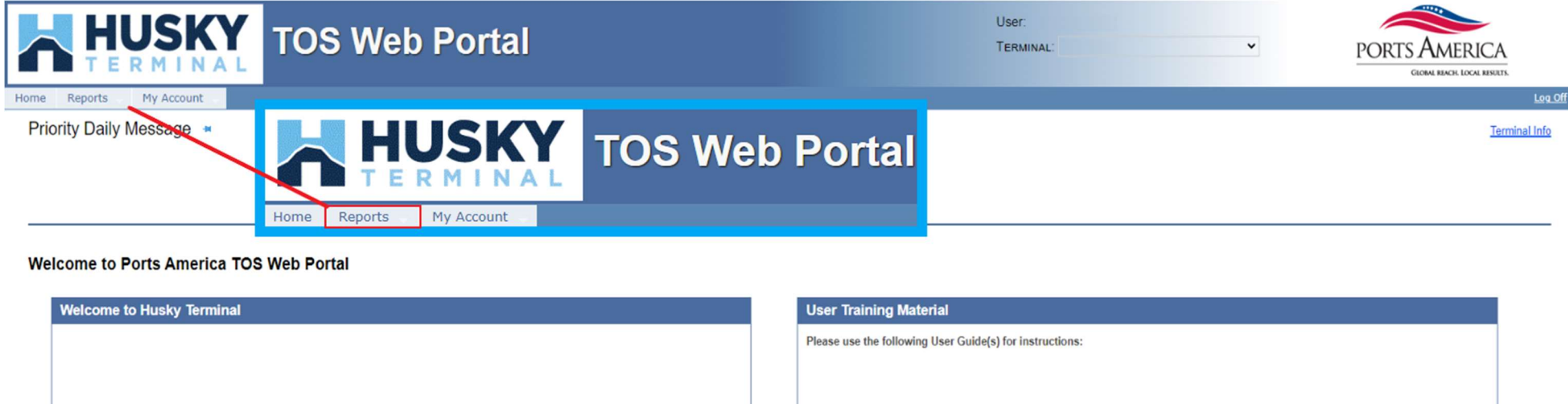

- **TOS Web Portal allows users to make inquiries for container and chassis moves being** returned to and/or picked up at the terminal
- Each tab link has a drop down list that provides a sub menu of available features

#### Reports tab

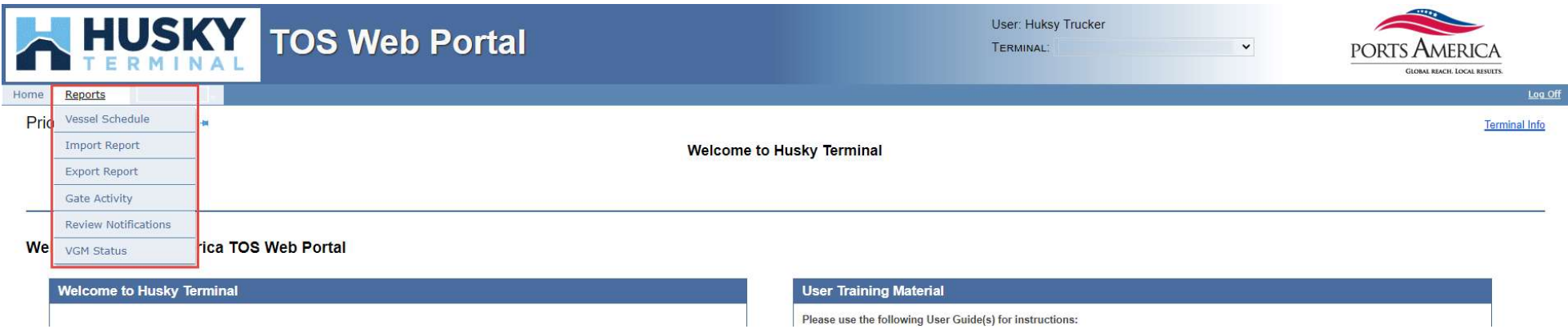

- Trucking company users by default have access to all TWP reports for the purpose of monitoring equipment and gate activity
- $\blacksquare$  The Reports menu tab has the following options:
	- Vessel Schedule Import Report  $\triangleright$  Export Report
	- Gate Activity
- Review Notifications
- **≻ Payment Report**
- **≻VGM Status**

#### Reports – Import Report

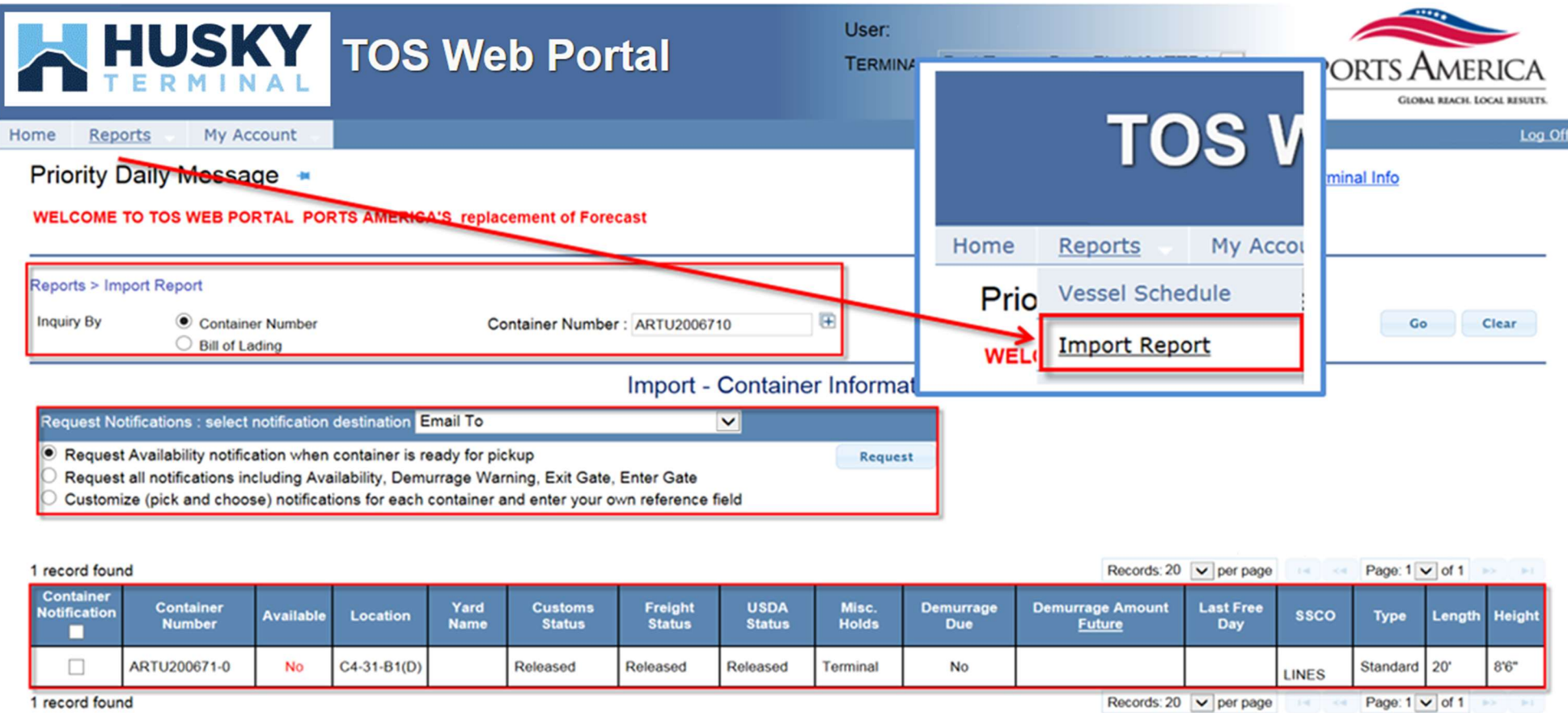

- Import Report is used to inquire about an import container's availability
- Users can search by single or multiple container or bill of lading number(s)
- Import Report focuses to provide container availability based on the container's various hold conditions (such as customs, freight, demurrage, terminal and/or carrier holds)

### Reports – Import Report: Notifications

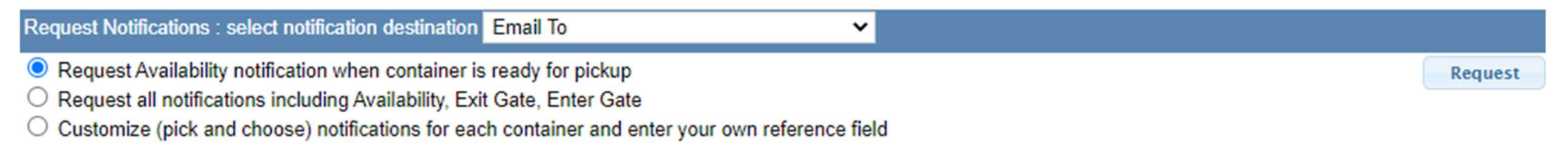

You have requested our courtesy Container Notification service. This notification will provide the latest status/information as requested (Availability, Vessel Load/Discharge, etc.). This notification does not guarantee delivery of cargo.

- When a user does an import container inquiry, they can also register to receive various email notifications regarding the container's cargo status
- $\blacksquare$  The following notifications are available:
	- $\triangleright$  Availability
	- $\triangleright$  Fnter Gate
	- $\triangleright$  Exit Gate
- As each event occurs, notifications will be automatically sent to the users registered email address
- $\blacksquare$  The system will allow users to check the status of notifications, update reference numbers or cancel notification requests

#### Reports – Export Report

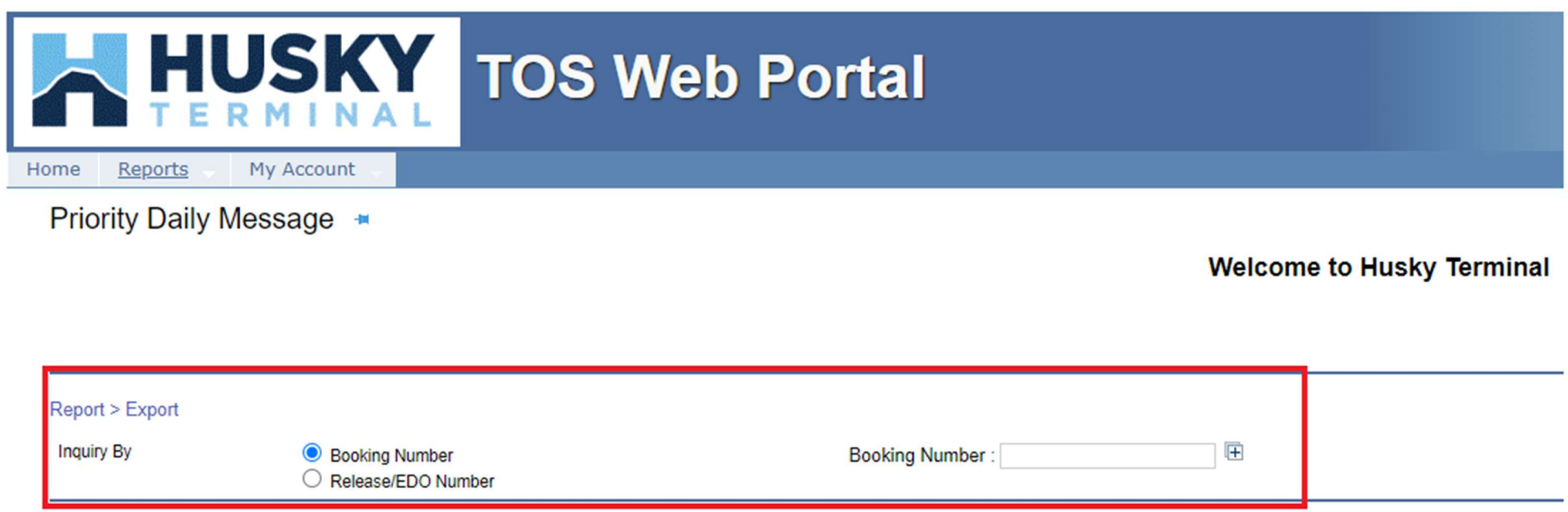

- Export Report is used to inquire about the status of bookings or releases (EDOs)
- Users can inquire by single or multiple booking or release (EDO) numbers
- **Export Report provides users with booking information status, including the vessel, a** container summary and details for received containers
- $\blacksquare$  If a booking number is not found, the system will allow users to register for notification that notifies them when the booking becomes valid

### Reports – Export Report: Booking Information

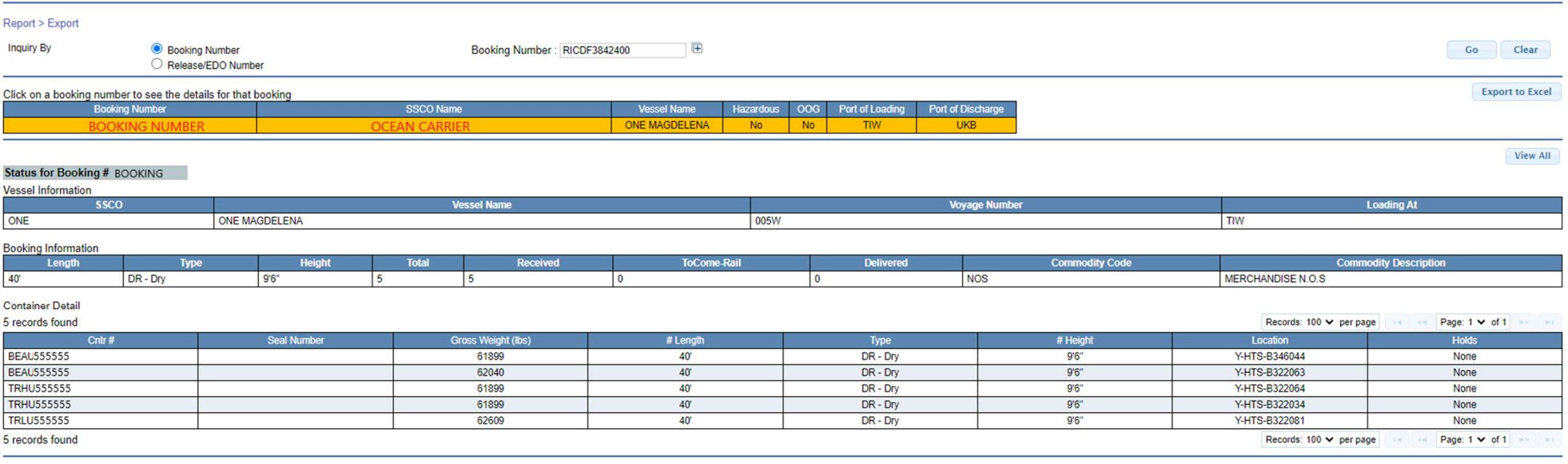

- The Export Booking Information is listed in three sections:
	- Vessel Information steamship line (SSCO), vessel/voyage, start/cutoff dates and loading at information
	- $\triangleright$  Container Summary the booking's container size/type, volume, number of containers received/delivered and if a genset is required
	- $\triangleright$  Container Details each container's specifics, include seal number, cargo weight, size/type, date in and the container's current location

### Reports – Gate Activity

- Gate Activity Report provides users with a summary of their gate transactions:
	- $\triangleright$  Summary report by container size types and move types
	- $\triangleright$  Detail report by completed and in progress moves
- Gate Activity report is generated using multiple filters and defining sort functions
- Following are the filter and sort options:
	- Move Type (By Containers: Full In, Full Out, Empty In, Empty Out and/or By Chassis: Chassis In, Chassis Out)
	- $\triangleright$  Transaction Status (All, Completed, In Progress or Aborted)
	- $\triangleright$  Report Type (Summary and/or Details)
	- Move Time (Start Date/Time and End Date/Time) (Defaults to current date)
	- Trucking Company (default to user's associated trucking company)
	- Steamship Lines (default to All Steamship Line)
	- Container/Chassis (when searching for a specific Container or Chassis number)

### Reports – Gate Activity: Summary Report

■ The Summary report display totals by container size types and move types

#### **Completed Moves - Summary Report**

#### Moves from 10/21/2015 07:00 AM - 10/21/2015 05:00 PM

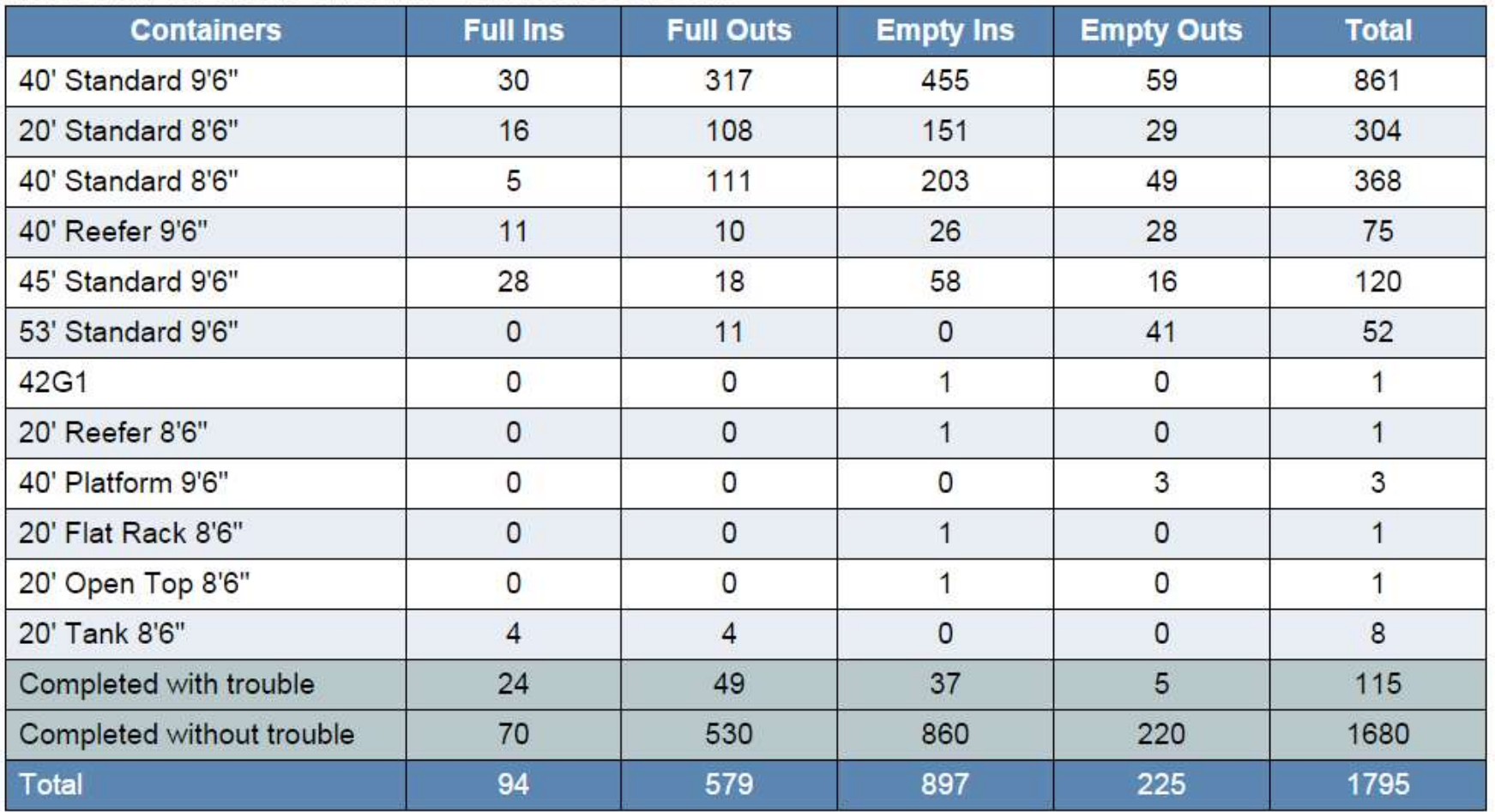

### Reports – Gate Activity: Detail Report

- The Detail report displays detailed container data for completed, in progress and aborted moves
- Both container and chassis number fields display as links that allows user to be redirected to the EIR page

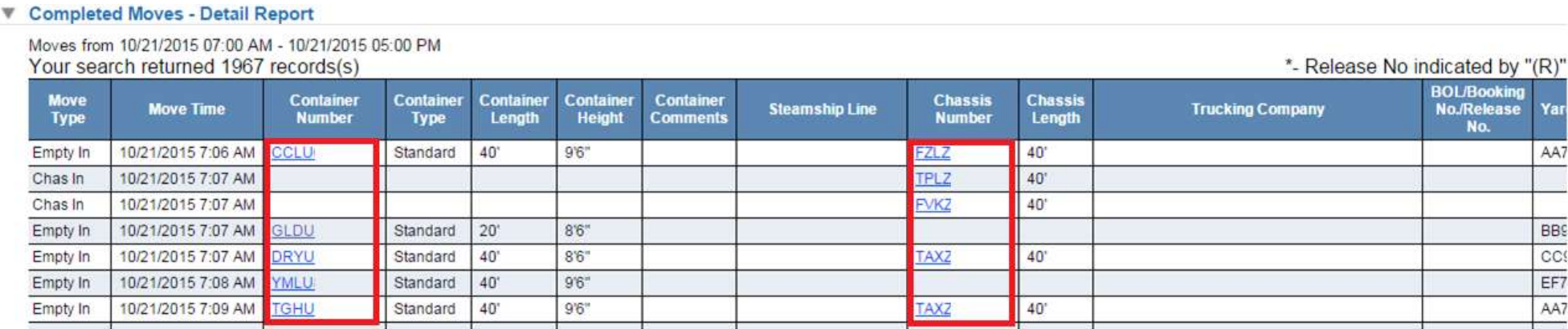

#### **Th-Progress Moves**

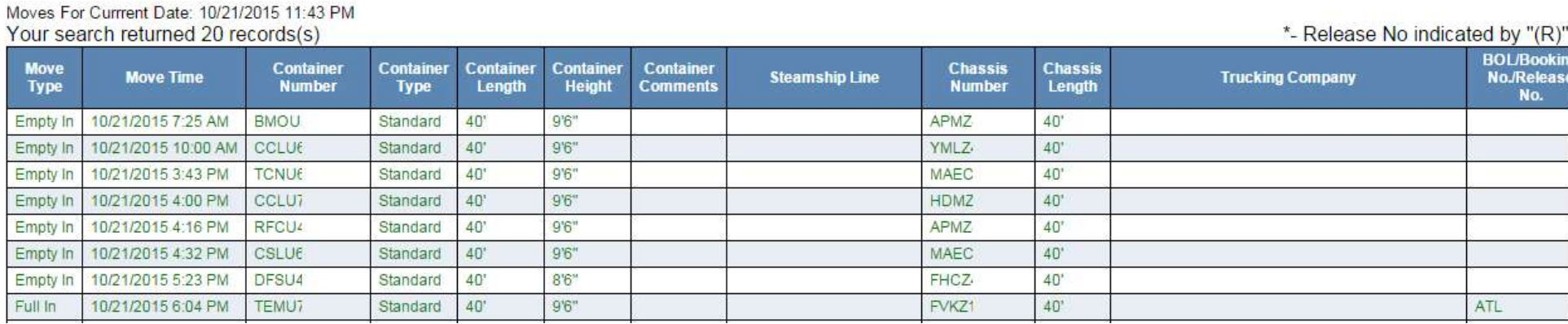

#### Reports – Gate Activity: EIR

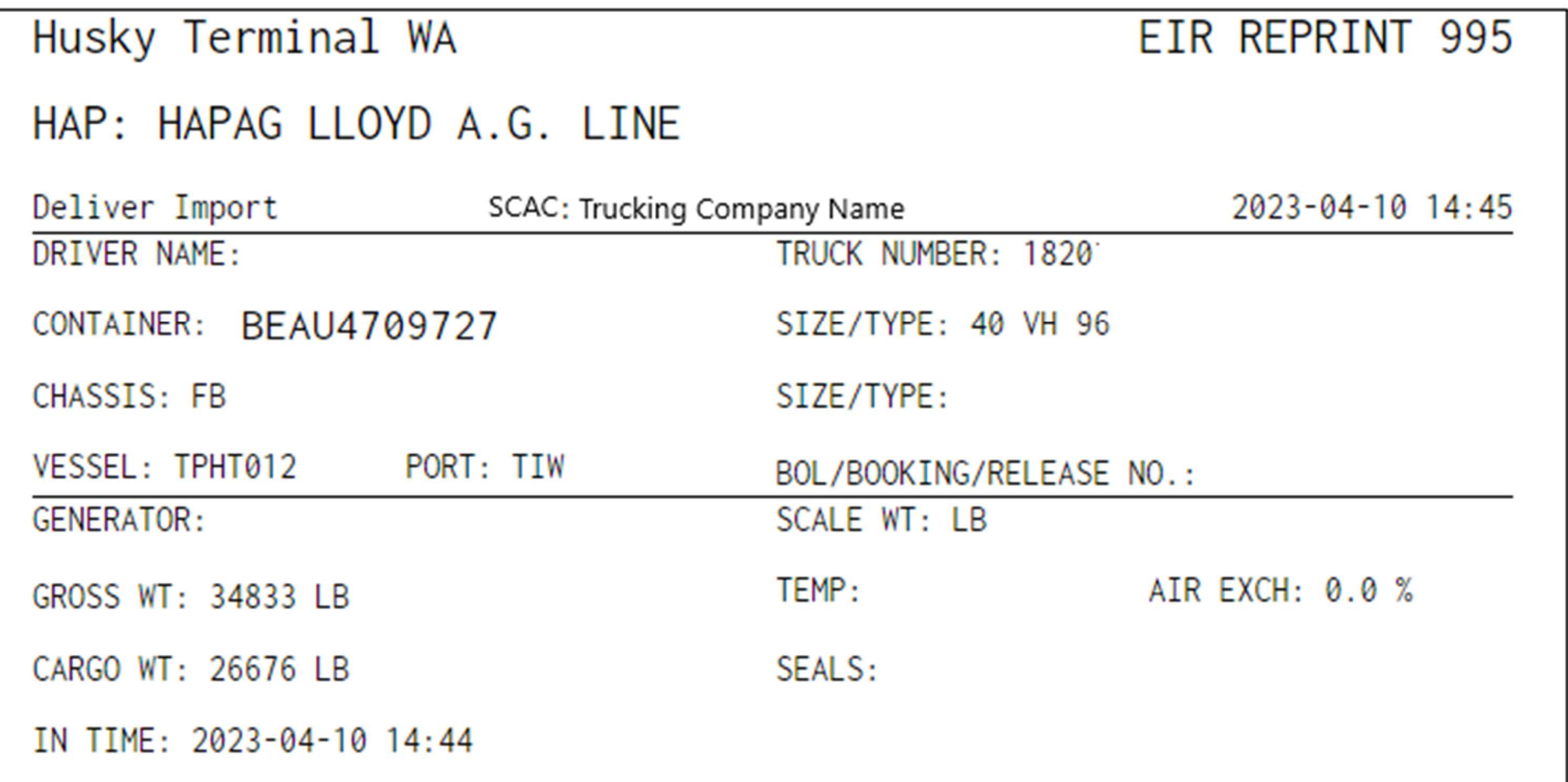

#### Reports – Review Notifications

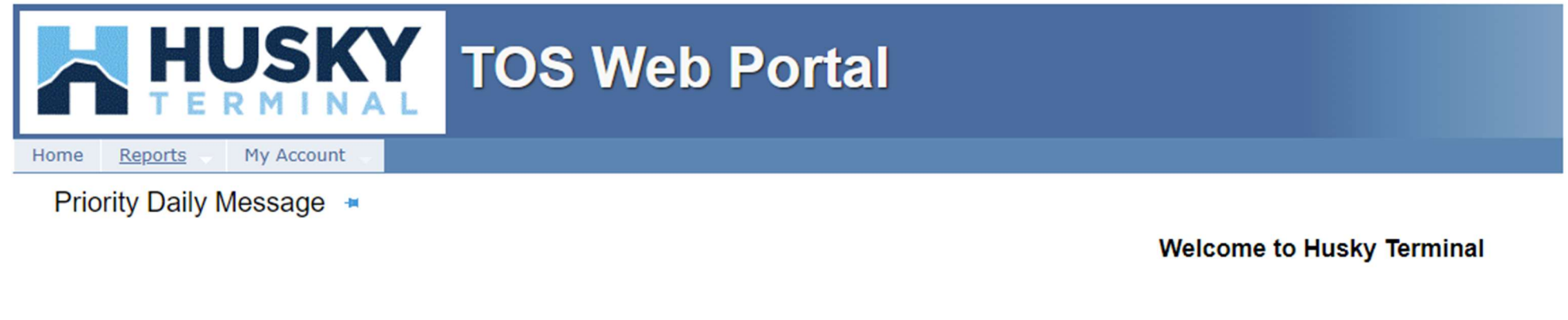

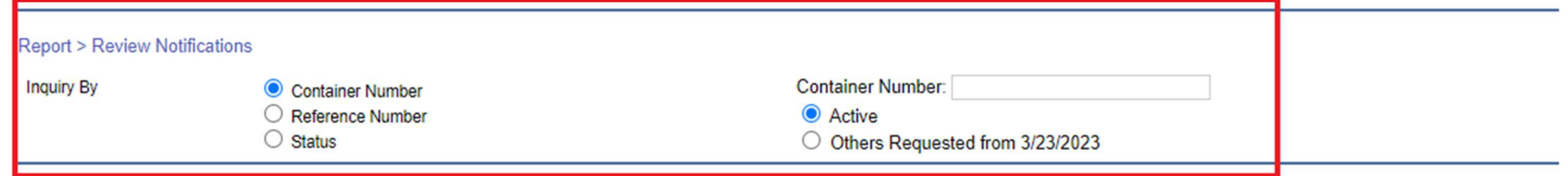

- Review Notifications is used to review all event notifications and modify/delete existing notifications
- Users can inquire notifications by container number, a customer assigned reference number or by status
	- $\triangleright$  Inquiry By Container Number can only be done on per single container basis
	- $\triangleright$  Inquiry By Reference Number is based on a unique reference value created and assigned by the customer
	- $\triangleright$  Inquiry By Status is allows you to inquire on active or sent/expired notifications

## Reports – Review Notifications: Active Notifications

#### **Review Active Notifications**

Select All For Cancel Notification

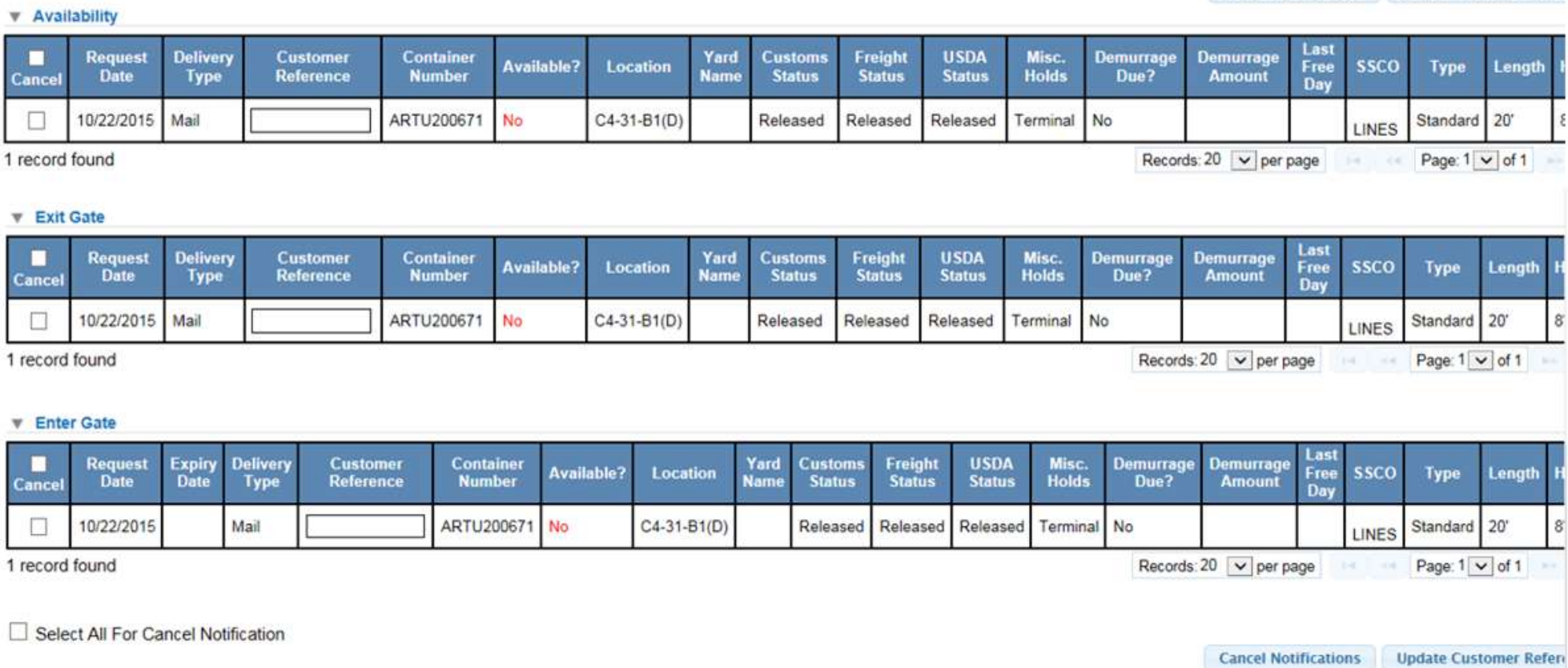

- When viewing active notifications, users are able to 'Select All' or individual notifications should they wish to cancel all or individual notifications
- Customer Reference numbers can be added or updated

**Cancel Notifications** 

**Update Customer Refer** 

#### My Account – Account Info

#### My Account > Account Info

Account Information and Company Associations for selected Terminal

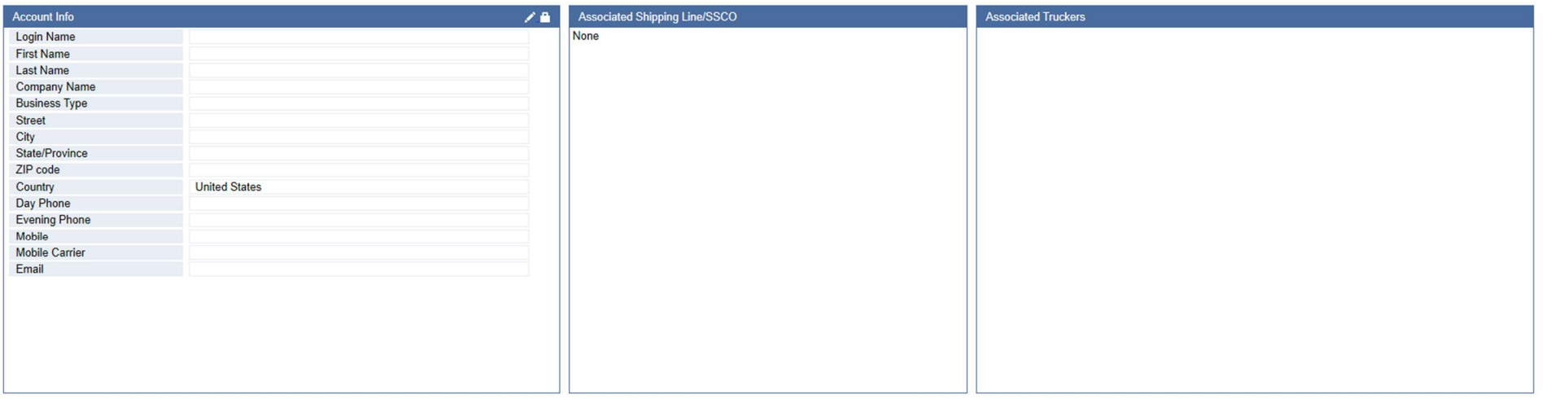

- My Account Info is used to view the user's account information
- Users are allowed to edit the Account Info section (their address, phone number, email, etc…)
- However, a user's Login Name, Business Type and Associated Trucking Companies cannot be edited. Users have to contact the Terminal administrator

#### My Account – User Preferences

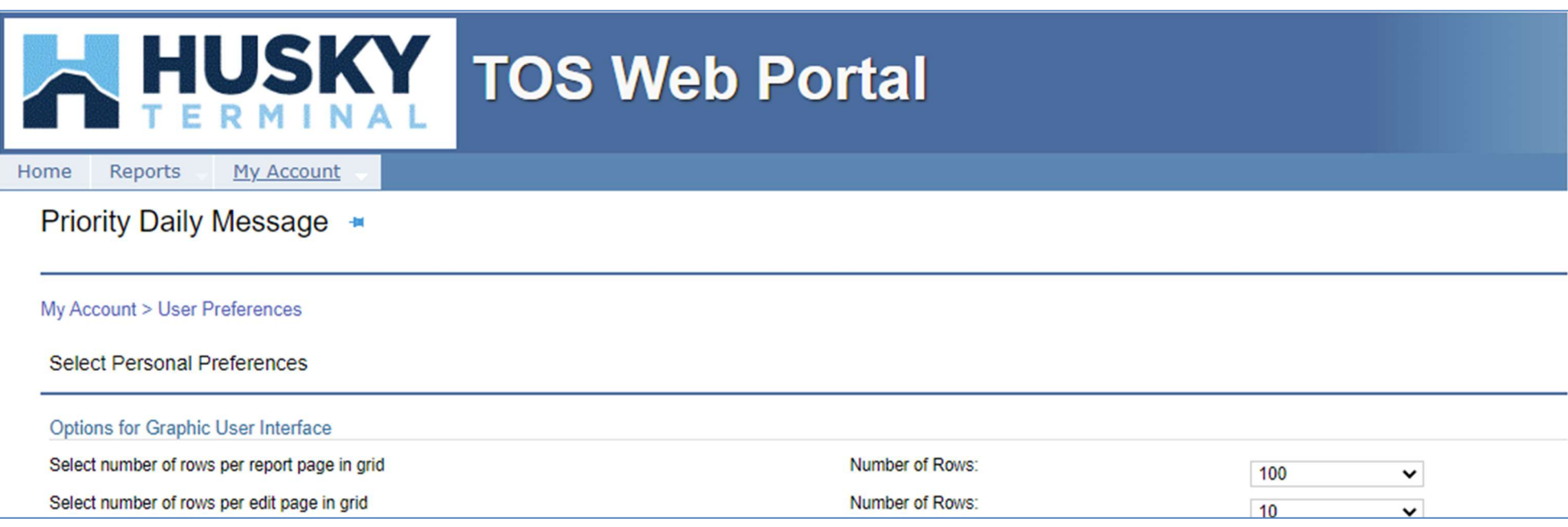

- User Preferences is used to select personal preferences
- Users can change the number of rows displayed per GUI page, be notified of gate trouble occurrences (or opting out) and identify how notifications are to be sent (via email and/or fax number)

#### My Account – Change Password

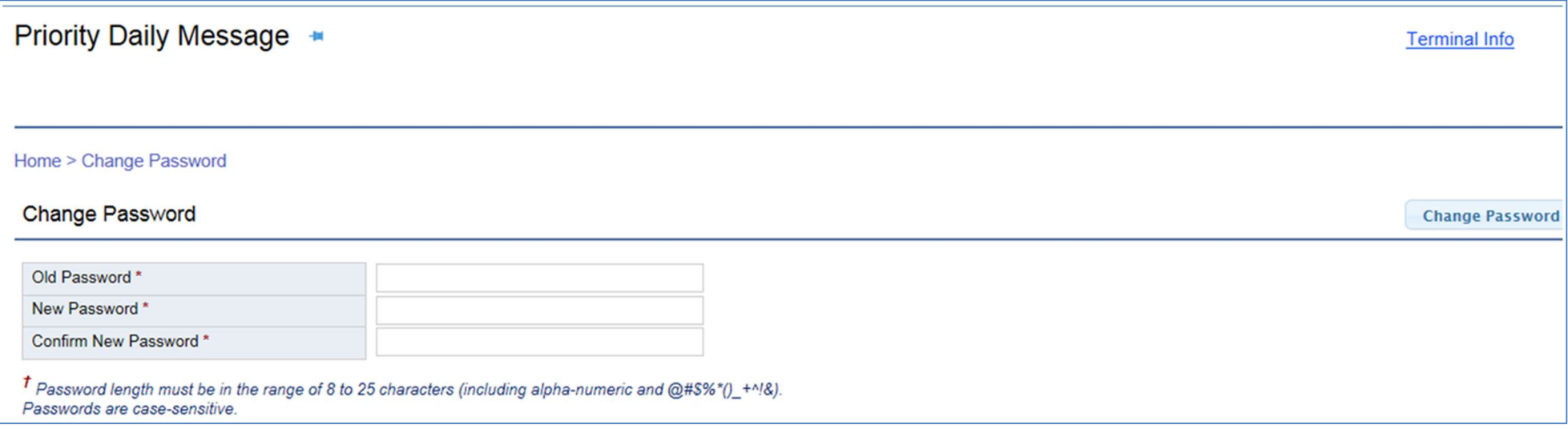

- Change Password page is available for users if they wish to change their password:
	- $\triangleright$  Password length must be in the range of 8 to 25 characters. It can include alphanumeric as well as special characters @#\$%\*()\_+^!&
	- $\triangleright$  Note that passwords are case-sensitive
	- $\triangleright$  As an added security measure, every 180 days users will be required to change their password

# NOTES: